## **Trusted Platform Module (TPM) Firmware Update Instructions Intel® NUC Kit NUC5i5MYHE and Intel® NUC Board NUC5i5MYBE**

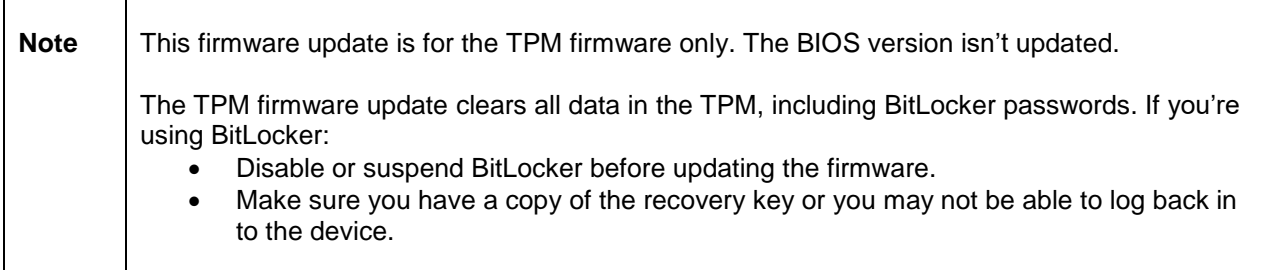

## **To check your TPM firmware version:**

- 1. In Windows, press the **Windows key** + **R.**
- 2. Type **tpm.msc** and press **Enter.**
- 3. Check the **TPM Manufacturer Information** section:
	- If the Manufacturer Version is 5.4 or earlier, the TPM firmware needs to be updated.
	- If the Manufacturer Version is 5.6 or later, the TPM firmware is up to date.

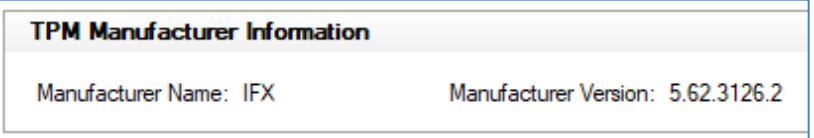

## **To update the TPM firmware:**

- 1. Download the **NUC5i5MY-TPM-Firmware-Update.bio** to a USB flash drive.
- 2. Plug the USB flash drive into a USB port on the Intel NUC and start it.
- 3. Press **F7** during boot to open the BIOS update screen.
- 4. Browse to the USB flash drive and select **NUC5i5MY-TPM-Firmware-Update.bio**

5. Confirm you want to update the BIOS.

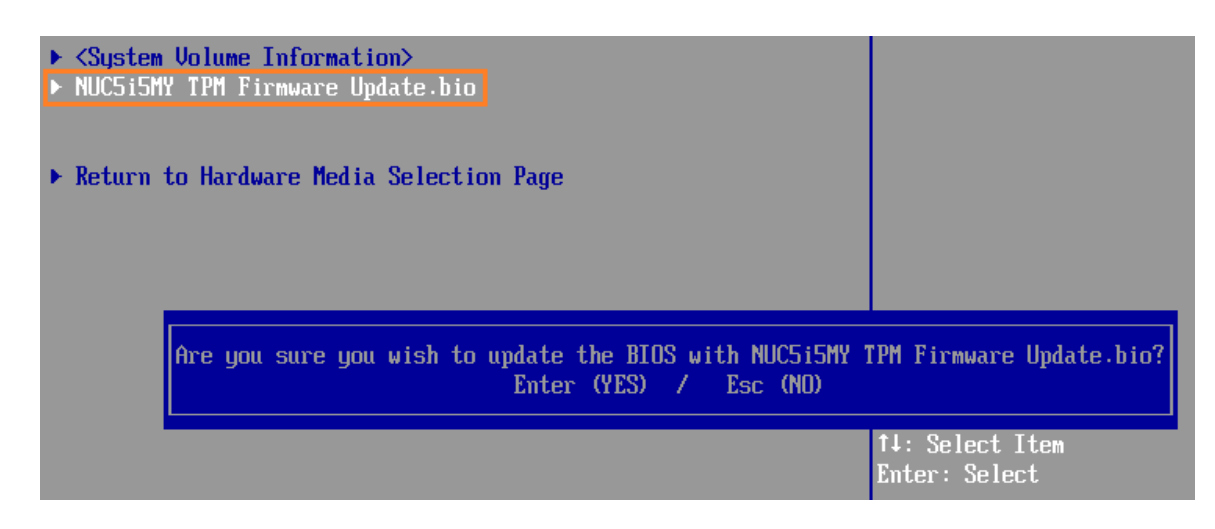

6. On the warning screen, select Y to continue with the update.

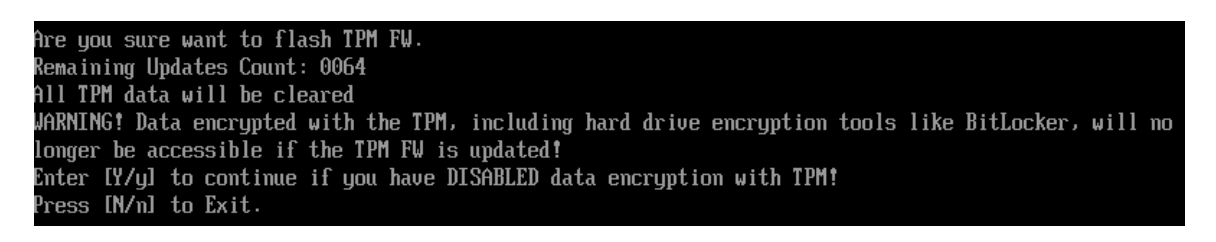

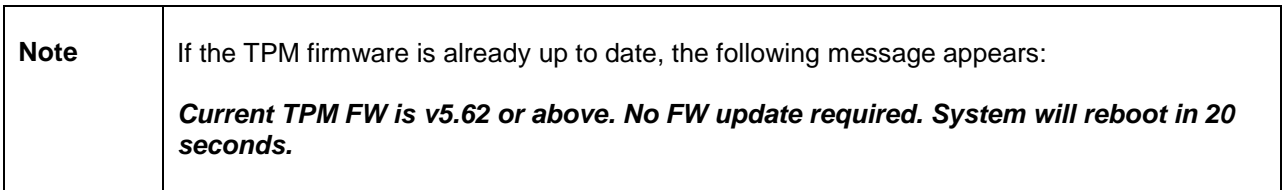

7. The following message appears when the firmware update is complete:

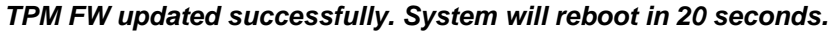